## **STCM Google Account Sign In Instructions**

These instructions are for signing into a STCM Google Account. This will enable you to access the Google products that STCM use, such as Google Drive, Google Classroom and Google Meet.

1. Type [drive.google.com](https://accounts.google.com/) into the address bar of your browser. You should see a Google sign in box, similar to the image shown below. You may need to sign out of a personal Google account in order to proceed.

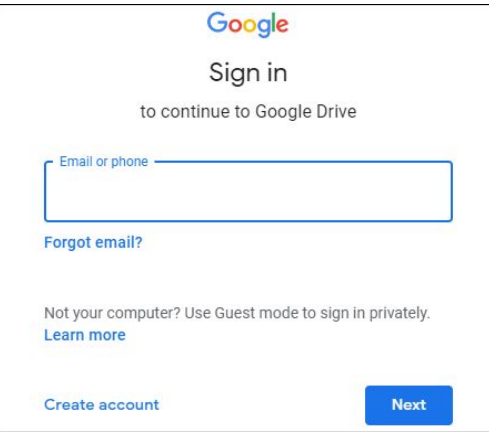

2. In the 'Sign In' box enter your STCM Google username. Eg **20smith.j@stcm.torbay.sch.uk** and press enter or click next.

- 3. Next enter your STCM Google Account password.
- 4. You will now be signed into Google Drive.

5. To access Google Classroom or Google Meet, in the top right hand corner you'll see the image below, click on the Google apps icon.

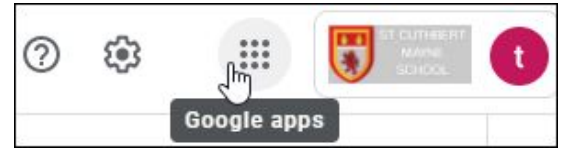

6. The image shown below will appear. Click on either Classroom or Meet to access them.

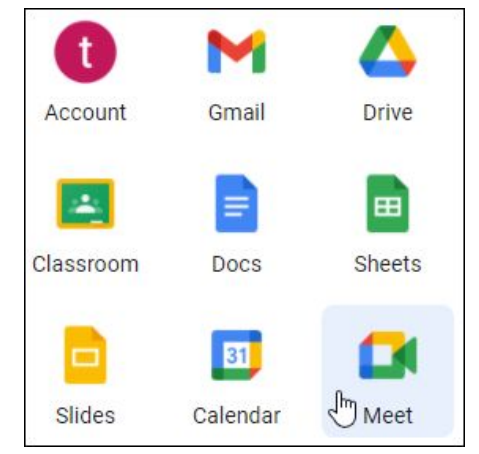

**St Cuthbert Mayne School** 

Once you click on Google Meet, join using the code provided.

If you require further assistance please email **helpdesk@stcm.torbay.sch.uk**.

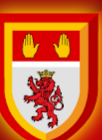

## **CHRIST IS OUR CORNERSTONE. LEARNING IS OUR FOCUS.**